# **Panduan Mengaktifkan Autentikasi Multifaktor Office 365 Menggunakan SMS**

**Langkah 1 --- Login pada laman [https://lms.telkomuniversity.ac.id](https://lms.telkomuniversity.ac.id/) menggunakan username dan password SSO anda, kemudian Klik "Next".**

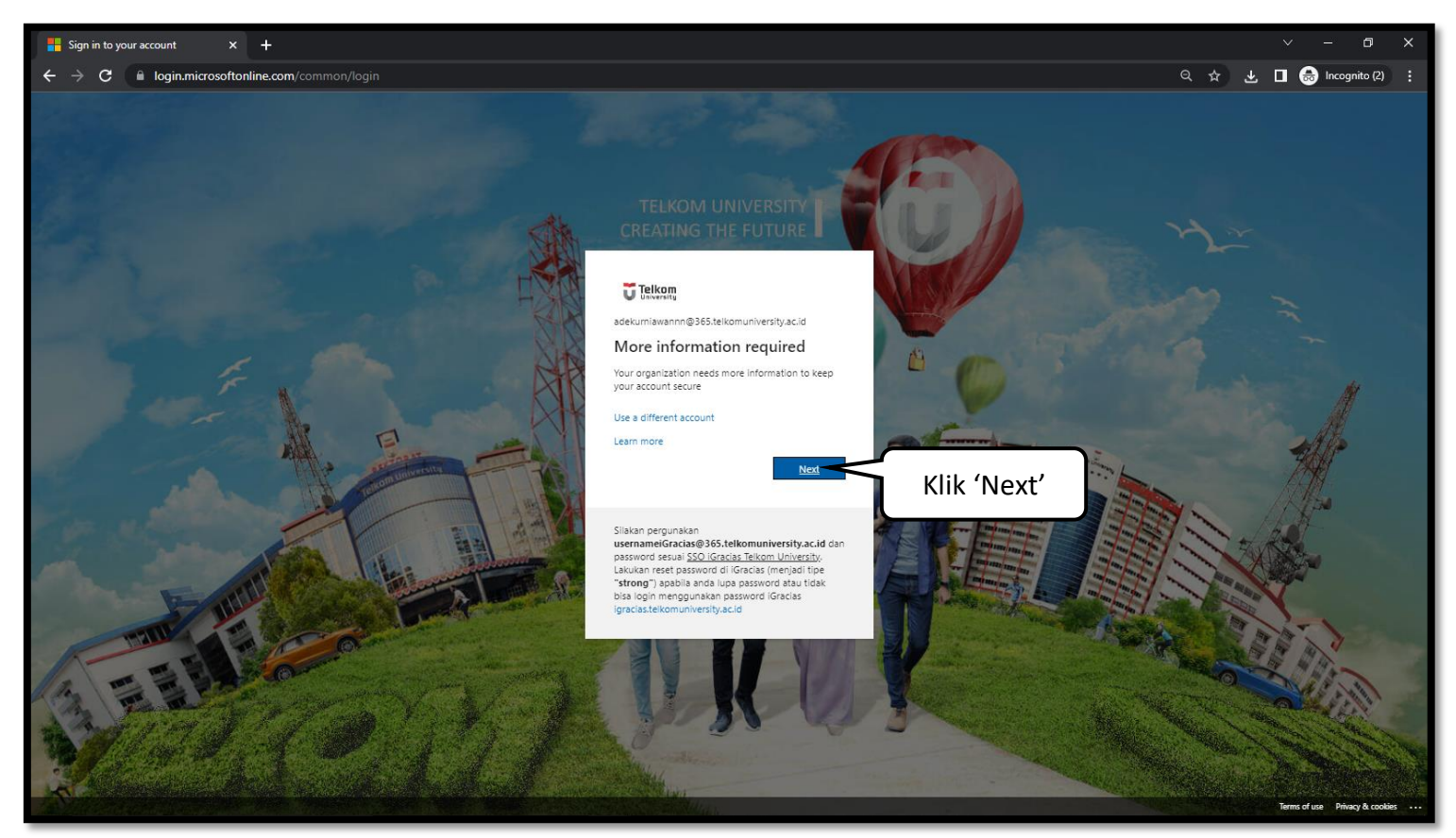

**Langkah 2 --- Jika sudah masuk pada halaman berikut, klik "I want to set up a different method".**

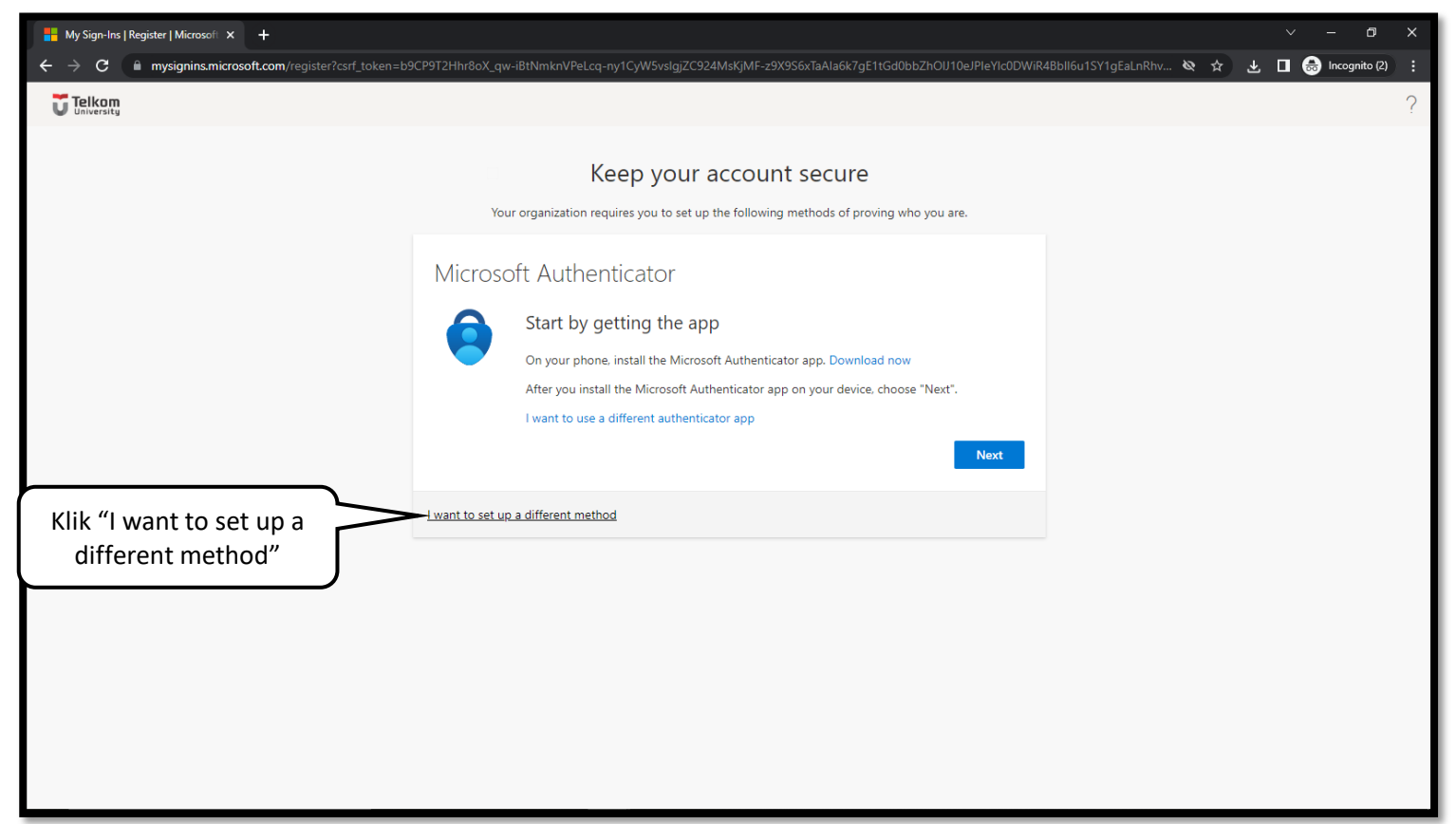

**Langkah 3 --- Pilih metode Telepon/Phone, kemudian klik "Confirm".**

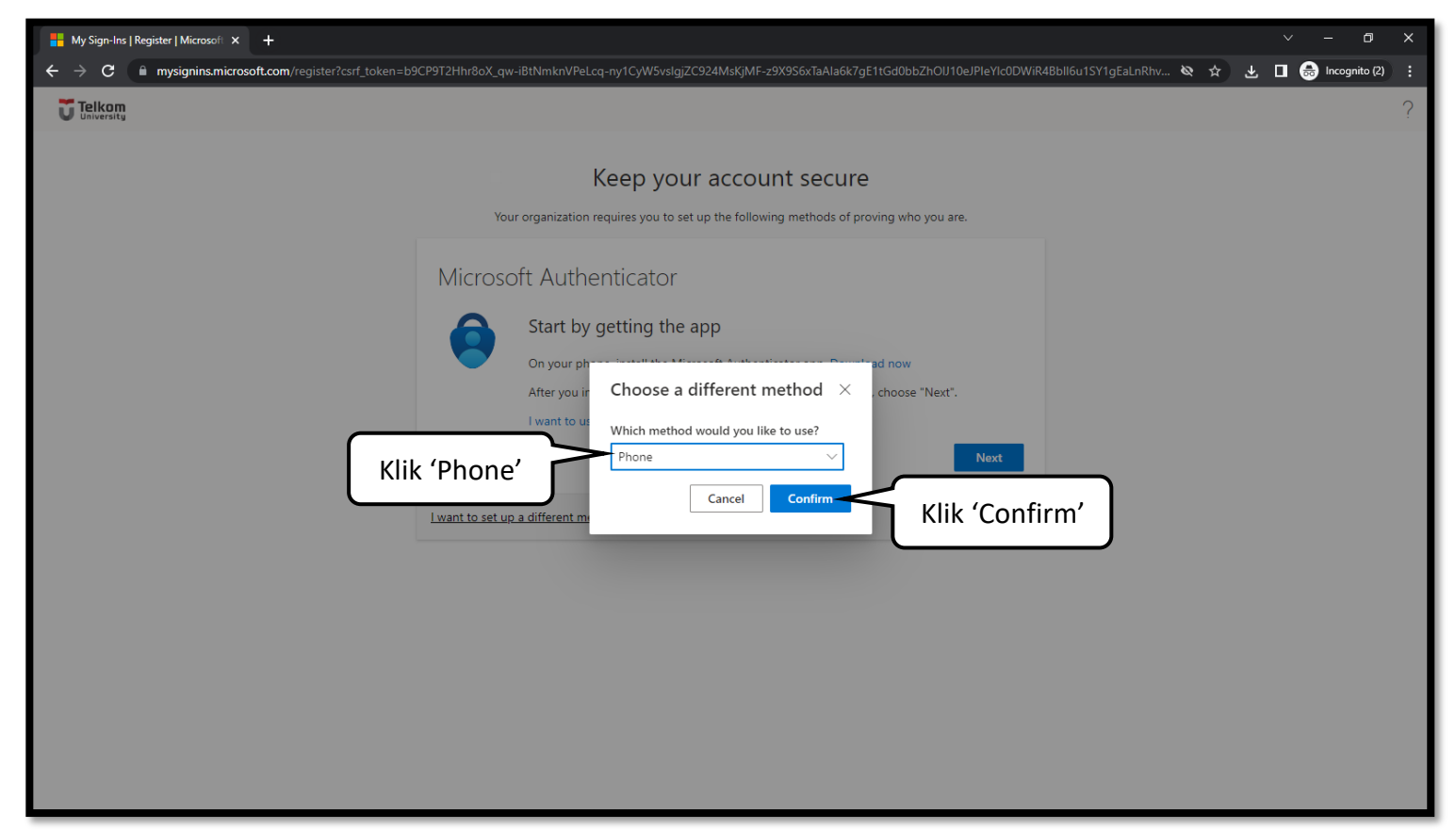

**Langkah 4 --- Pilih Negara Indonesia (+62), kemudian masukkan nomor telepon aktif Anda tanpa menggunakan angka 0 (nol) dan pilih**

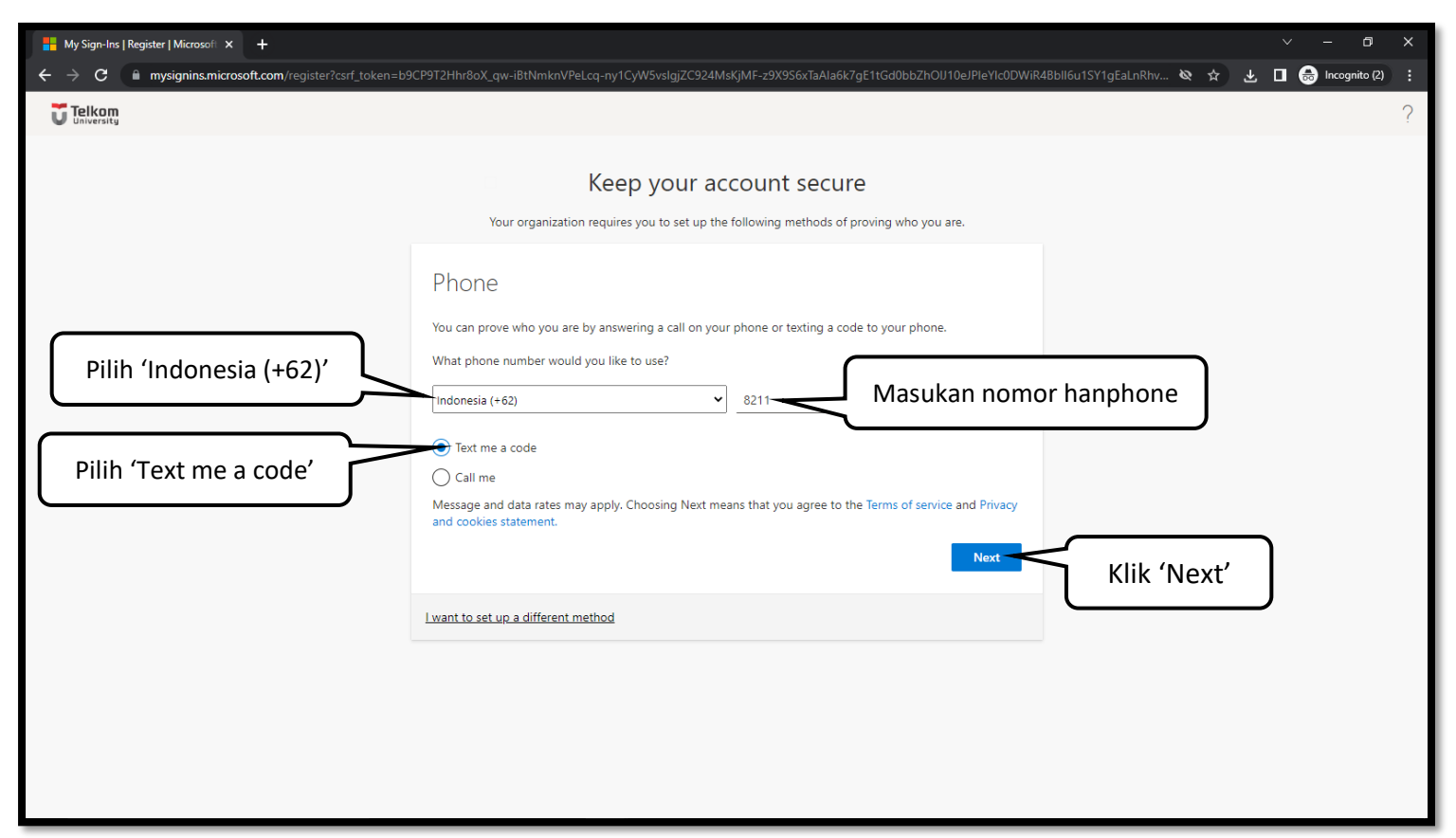

 **metode yang diinginkan, lalu Klik "Next".**

**Langkah 5 --- Masukkan kode Verifikasi yang diterima pada ponsel Anda, kemudian klik "Next".**

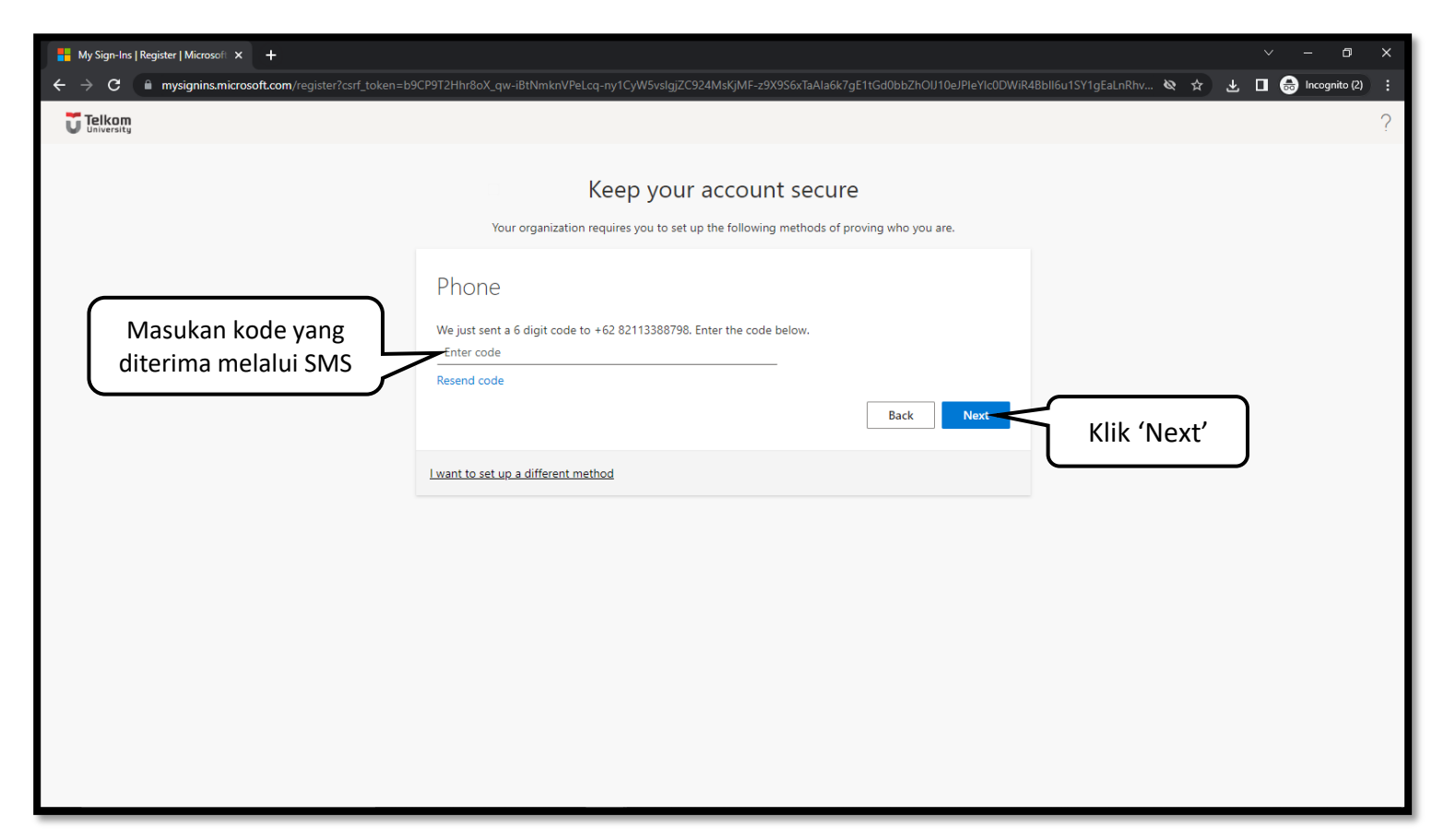

**Langkah 6 --- Proses verifikasi nomor telepon Anda telah berhasil dilakukan, silakan klik "Next".**

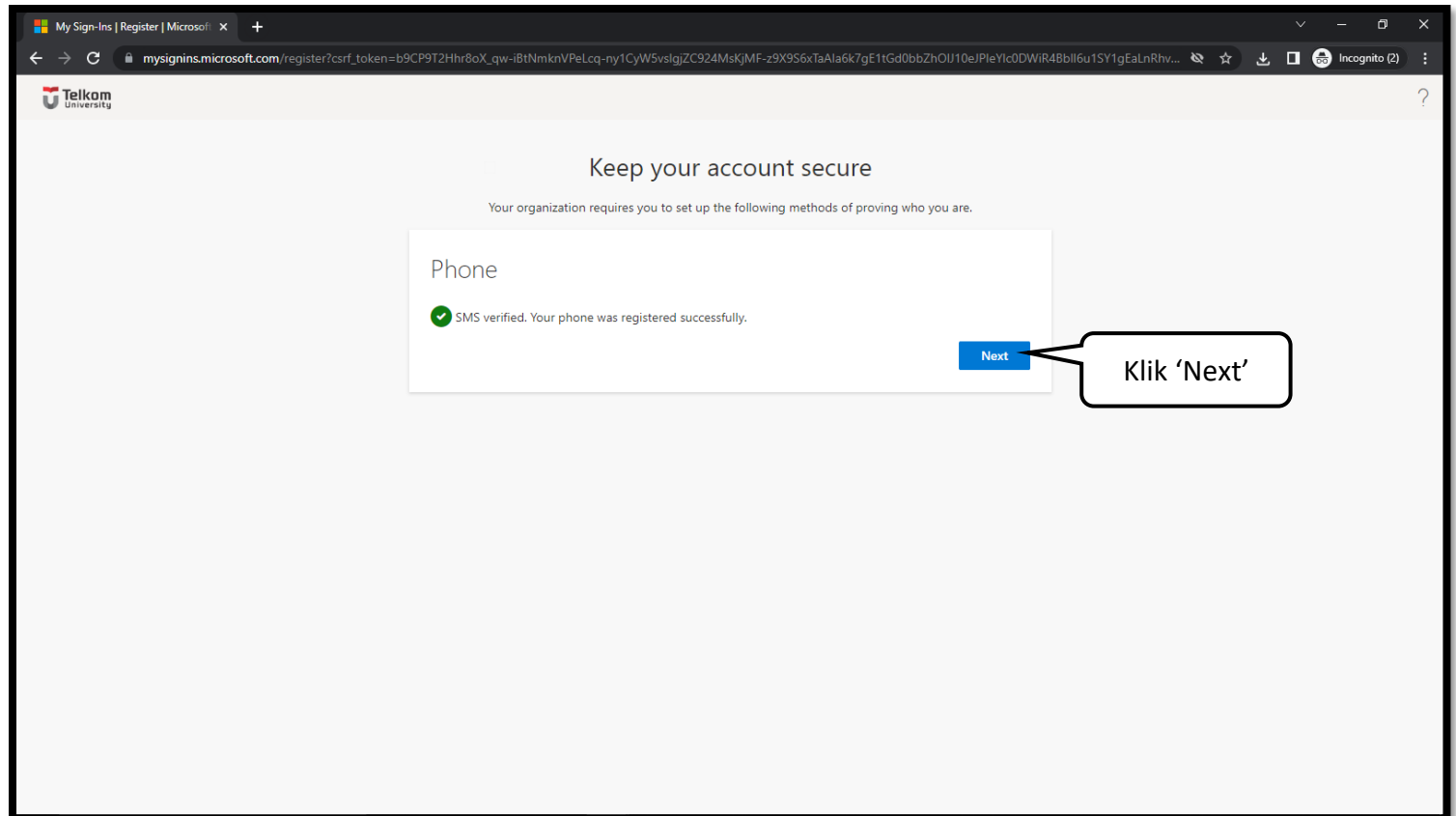

**Langkah 7 --- Berhasil mengaktifkan autentikasi multifaktor, selanjutnya Anda dapat melanjutkan proses login LMS seperti biasa.**

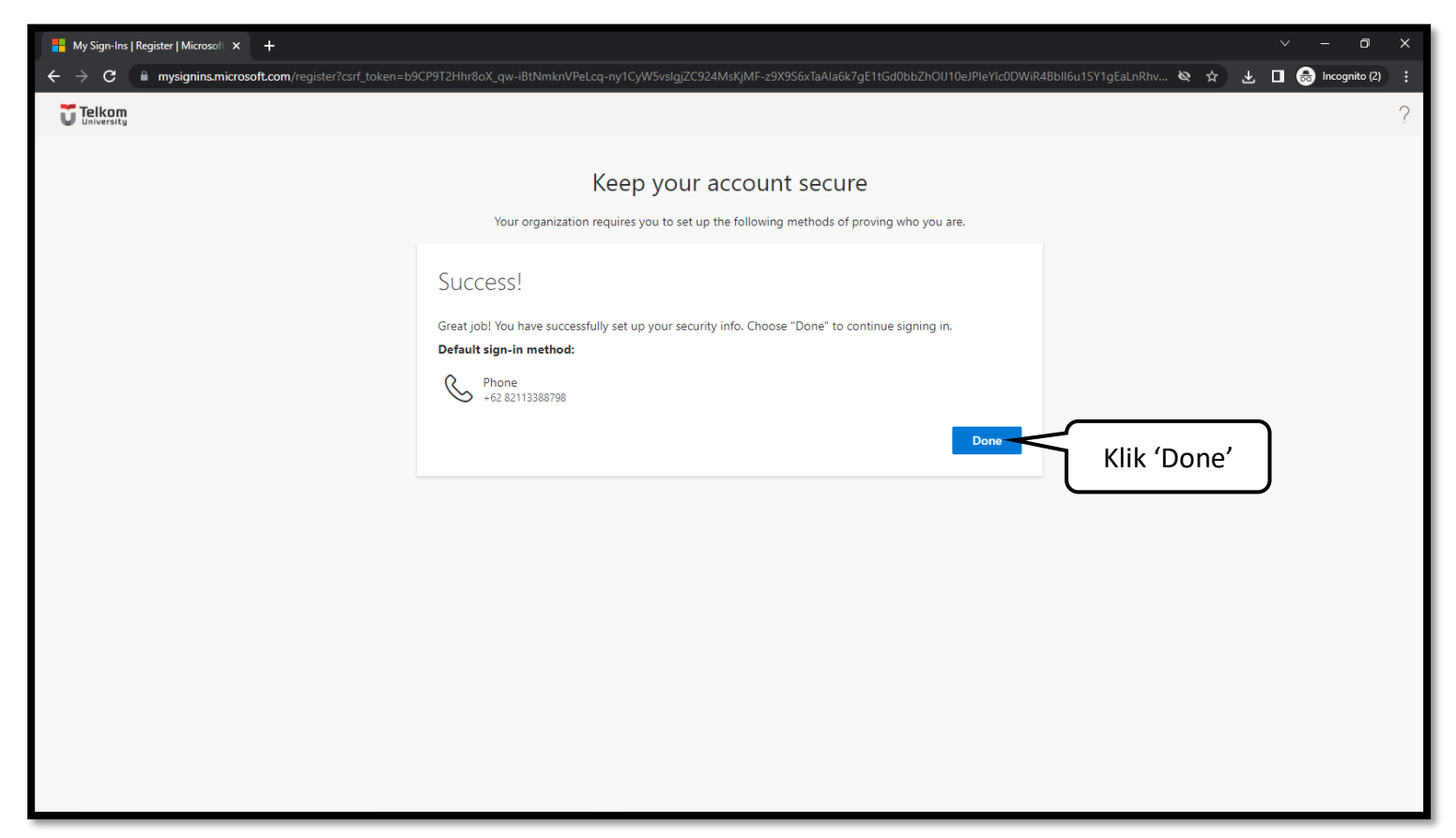